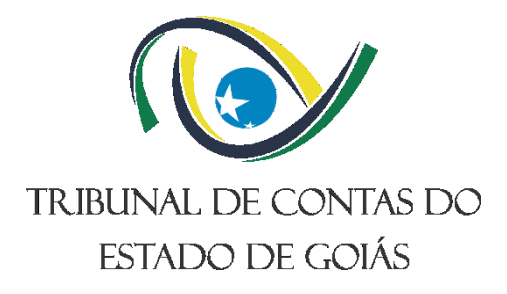

## **Secretaria de Controle Externo (SEC-CEXTERNO) Gerência de Fiscalização de Pessoal (GERFISC-PESSOAL)**

# **INSTRUÇÃO DE TRABALHO (ITR) ORIENTAÇÕES PARA FISCALIZAÇÃO CONTÍNUA DE FOLHA DE PAGAMENTO**

**Versão nº: 000 26/04/2024**

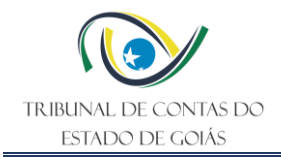

#### **LISTA DE SIGLAS**

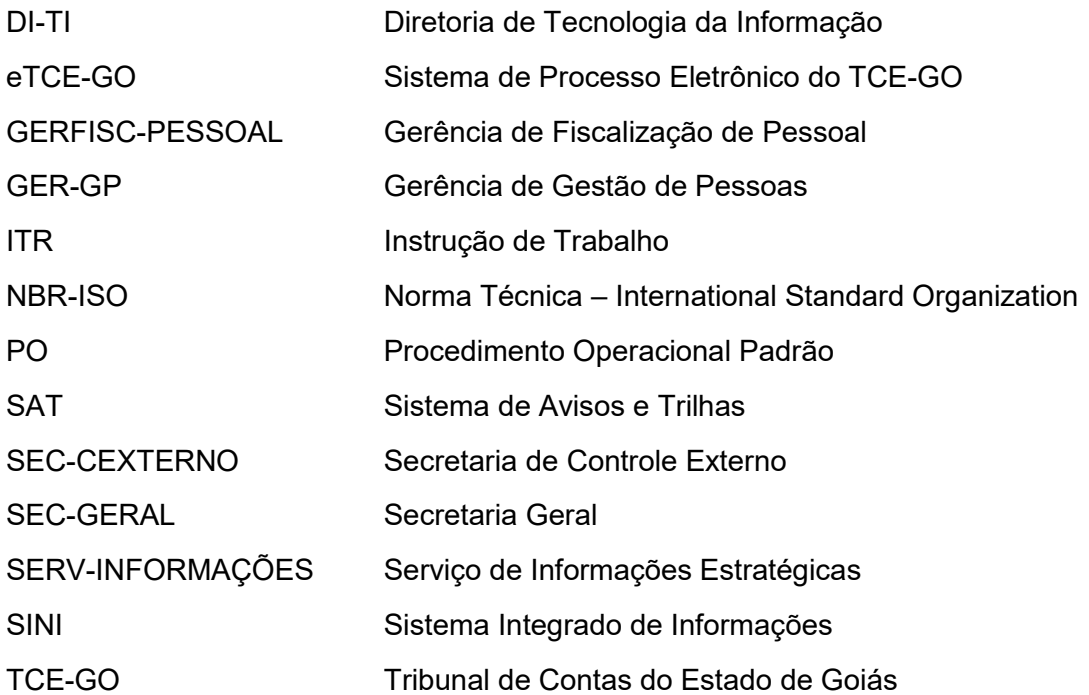

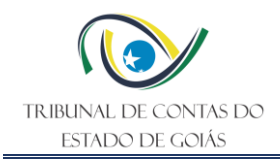

### **SUMÁRIO**

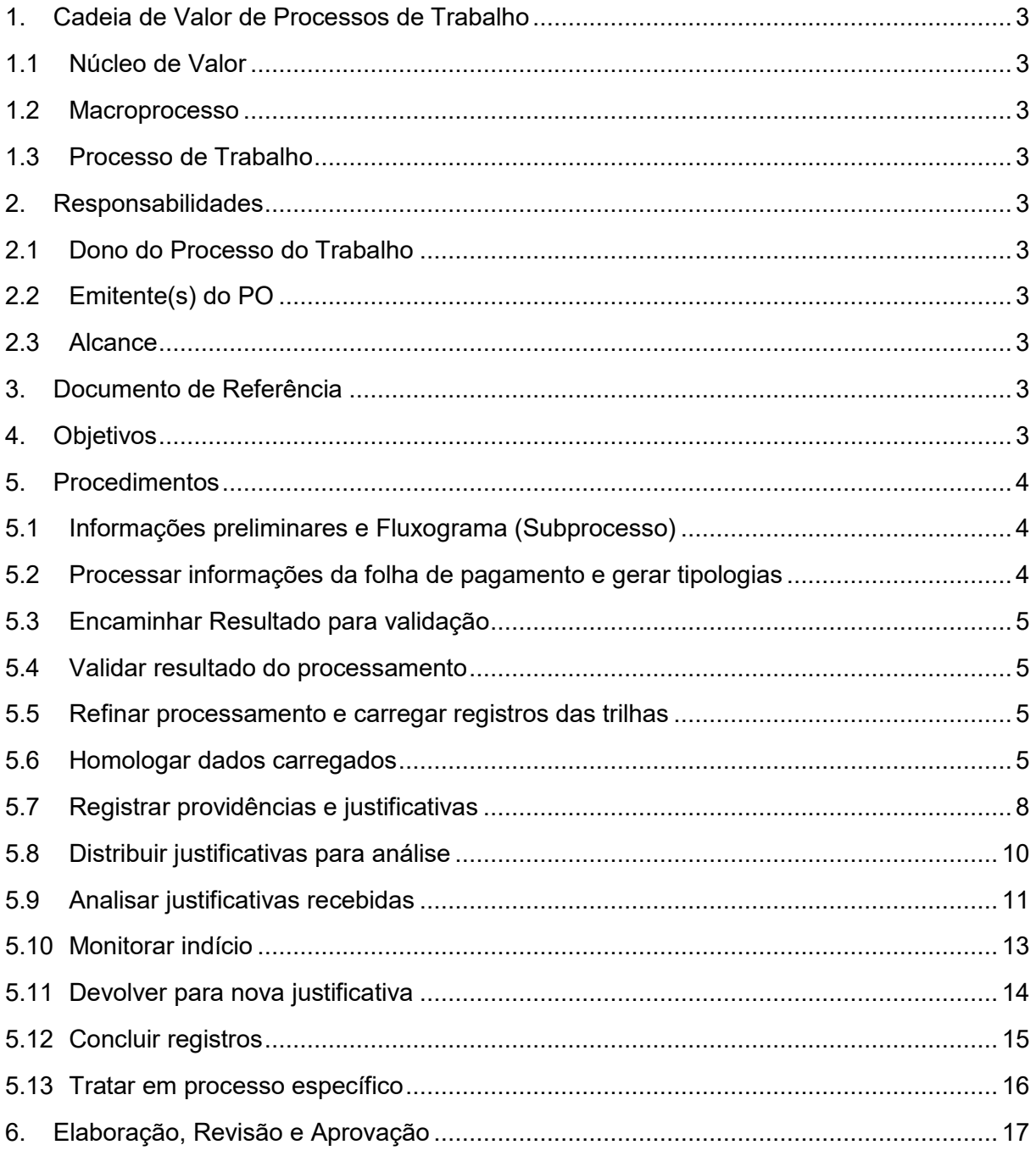

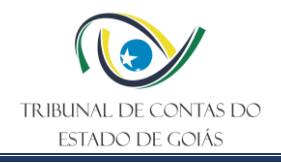

#### <span id="page-3-0"></span>**1. Cadeia de Valor de Processos de Trabalho**

#### <span id="page-3-1"></span>**1.1 Núcleo de Valor**

Processos Finalísticos (NPF)

#### <span id="page-3-2"></span>**1.2 Macroprocesso**

Controle Direto

#### <span id="page-3-3"></span>**1.3 Processo de Trabalho**

Fiscalizar

#### <span id="page-3-4"></span>**2. Responsabilidades**

#### <span id="page-3-5"></span>**2.1 Dono do Processo do Trabalho**

Secretaria de Controle Externo

#### <span id="page-3-6"></span>**2.2 Emitente(s) do PO**

Gerência de Fiscalização de Pessoal

#### <span id="page-3-7"></span>**2.3 Alcance**

- Gerência de Fiscalização de Pessoal
- Serviço de Fiscalização de Pessoal
- Serviço de Informações Estratégicas

#### <span id="page-3-8"></span>**3. Documento de Referência**

PO – Fiscalizar via Acompanhamento de Pessoal

#### <span id="page-3-9"></span>**4. Objetivos**

Esta ITR tem como objetivo estabelecer orientações, critérios e etapas para a **realização de fiscalização da folha de pagamento da Administração Pública do Estado de Goiás de forma contínua, utilizando o SAT (Sistema de Avisos e Trilhas)**, no âmbito do Serviço de Fiscalização de Pessoal. Em razão das particularidades do tema, e da diversidade de procedimentos, estas orientações organizam e auxiliam a definir parâmetros para padronizar, refletir e distribuir as atividades entre as pessoas envolvidas, aprimorando o desempenho e produtividade destas. Os procedimentos para fiscalização contínua de folha de pagamento nesta ITR consistem em uma das alternativas do subprocesso "Executar procedimentos de fiscalização de pessoal" que compõe o PO – Fiscalizar via Acompanhamento de Pessoal.

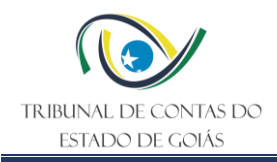

#### <span id="page-4-0"></span>**5. Procedimentos**

#### <span id="page-4-1"></span>**5.1 Informações preliminares e Fluxograma (Subprocesso)**

A fiscalização contínua de folha de pagamento, como qualquer outro instrumento, necessita de um criterioso planejamento, envolvendo aspectos estratégicos e operacionais. Não obstante, a execução deve guardar compatibilidade com o preparado e planejado nas etapas anteriores, englobando, assim, de forma específica, e operacionalmente, tarefas/procedimentos estabelecidos e, se for o caso, outros meios e recursos que possam ser necessários (NBASP 100/48).

O modelo contínuo é caracterizado como um momento em que a equipe intensifica o contato com os *stakeholders* (atores do processo, como dirigentes, gestores e servidores das unidades jurisdicionadas), coletando evidências suficientes e apropriadas (relevância e confiabilidade) para respaldar o Relatório, suas conclusões e encaminhamentos (NBASP 100/49).

A equipe de fiscalização, com apoio do Serviço de Informações Estratégicas (Serv-Informações), executa os procedimentos definidos no planejamento conforme se descreve abaixo. No diagrama a seguir, é apresentado o fluxo dos procedimentos descritos nesta ITR, o qual corresponde a uma espécie de subprocesso alternativo ao PO de referência:

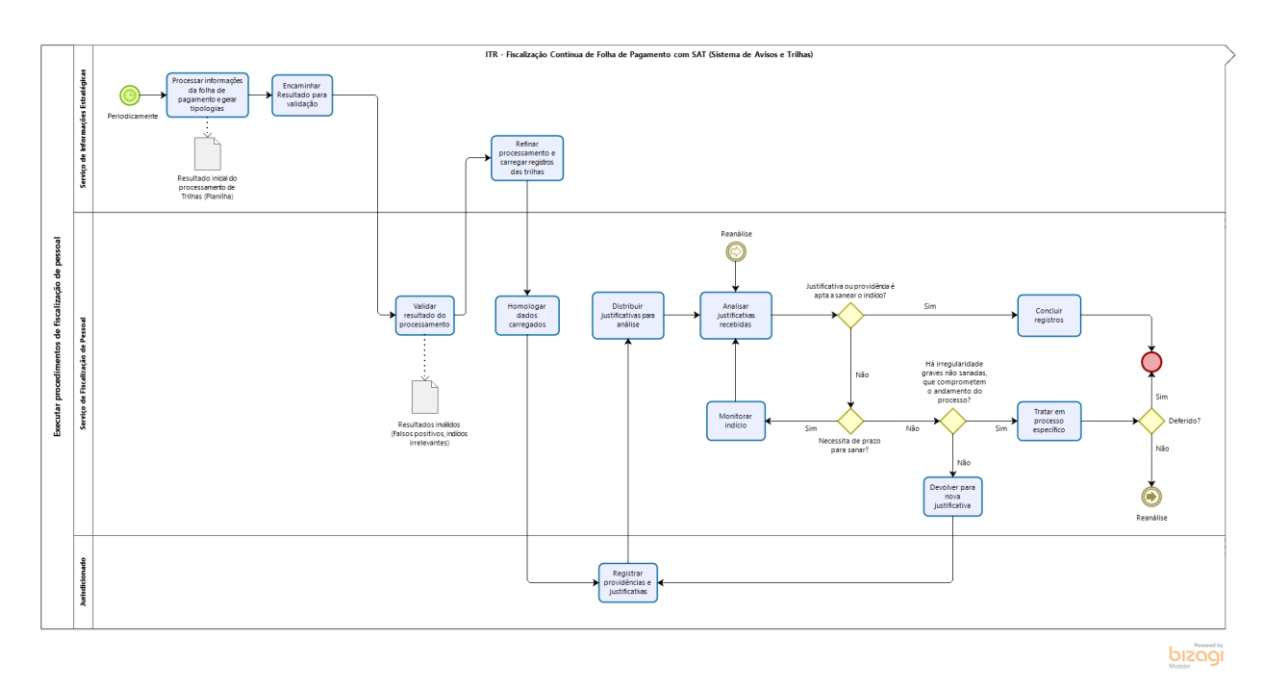

#### <span id="page-4-2"></span>**5.2 Processar informações da folha de pagamento e gerar tipologias**

O Serv-Informações analisa, interpreta e aplica procedimentos próprios nos dados provenientes da folha de pagamento estadual, de acordo com o escopo de trilhas elaborado na etapa de planejamento da auditoria. Isso inclui o processamento de informações funcionais, remuneração, rubricas e outras variáveis relacionadas à folha de pagamento. Esta

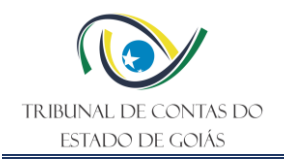

ação pode ser feita com o apoio de parceiros externos, como o Tribunal de Contas da União, para compartilhamento ou cruzamento com outras bases de dados.

A partir desses dados processados, são geradas tipologias, ou seja, categorias ou padrões identificados com base nessas informações e cruzamentos. Essas trilhas podem abranger diversos tipos de irregularidades, como acúmulos de cargos, gratificações pagas em duplicidade, verbas pagas indevidamente, entre outras.

#### <span id="page-5-0"></span>**5.3 Encaminhar Resultado para validação**

O Serv-Informações encaminha o Resultado do procedimento anterior, por meio de sistemas próprios, planilhas ou documentos similares, para a validação da equipe de Auditoria.

#### <span id="page-5-1"></span>**5.4 Validar resultado do processamento**

A equipe de fiscalização é responsável por validar o resultado encaminhado pelo Serv-Informações. Isso envolve revisar cuidadosamente os dados processados para garantir que estes estejam corretos e precisos e que não haja erros ou discrepâncias nos registros. Qualquer inconsistência ou discrepância identificada é apurada e corrigida para garantir a precisão e conformidade dos indícios que virão a alimentar o SAT.

Além disso, nessa etapa, também são identificados e excluídos os falsos-positivos, de acordo com os critérios definidos para cada tipologia analisada, visando evitar que os jurisdicionados desperdicem os seus recursos na apuração de indícios que na realidade não existem ou são regulares. Ao final, são encaminhados os dados validados ao Serv-Informações.

#### <span id="page-5-2"></span>**5.5 Refinar processamento e carregar registros das trilhas**

O Serv-Informações analisa e aprimora o seu processamento a partir das informações devolvidas após a validação feita pela equipe de fiscalização. Isso inclui a identificação de padrões e tendências que podem ser utilizadas nos próximos processamentos de dados realizados para aprimorar continuamente a sua rotina, de modo a encaminhar dados cada vez mais precisos e livres de falsos-positivos. Ao final, os resultados validados são carregados dentro de um SAT, na forma de indícios individualizados, a fim de ficarem acessíveis à equipe de fiscalização e aos jurisdicionados.

#### <span id="page-5-3"></span>**5.6 Homologar dados carregados**

Após os dados serem carregados no sistema pelo Serv-Informações, o coordenador da equipe é encarregado de verificar novamente a qualidade e integridade dos indícios que foram gerados em cada tipologia. Isso envolve garantir que as informações estão corretamente formatadas, consistentes e precisas, além de validar se estão de acordo com os critérios e parâmetros estabelecidos. Este controle de qualidade busca assegurar que as informações disponibilizadas sejam confiáveis e úteis aos jurisdicionados.

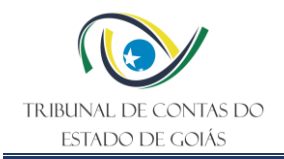

Caso entenda que os dados carregados apresentam inconsistências, o coordenador deve recusar a homologação das trilhas e entrar em contato com o Serv-Informações para que sejam realizadas as correções necessárias em uma nova carga de dados.

Caso seja verificado que os dados estão em ordem, o coordenador homologa estas tipologias e os respectivos indícios contidos em cada uma são automaticamente encaminhados a cada jurisdicionado.

Para acessar a homologação basta ir no menu superior "Gestão/Gestão de Trilhas/Homologação de registros". O sistema irá listar todas as trilhas que estão nesta etapa, bastando escolher a desejada. Se desejar, é possível anexar arquivos à trilha que serão restritos aos servidores do Tribunal de Contas do Estado de Goiás (TCE-GO) ou disponíveis a todos os usuários, bastando para isso clicar no botão "Anexar um Arquivo à Trilha". Uma janela pop-up irá aparecer, onde será feita uma descrição do arquivo e a seleção do mesmo. Nota: O limite por arquivo é de 10 mb. Podem ser anexados quantos arquivos forem necessários.

Os registros de inconsistências são exibidos um a um em forma de tabela. A informação constante na tabela depende de cada trilha. Entretanto, as últimas 5 colunas são idênticas para todas as trilhas e possuem funções conforme descritas a seguir:

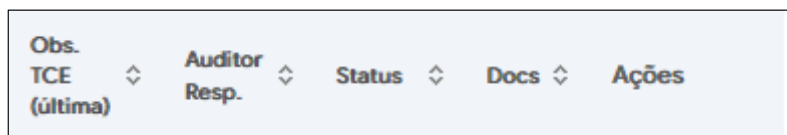

- **Obs. TCE:** contém alguma informação pertinente cadastrada pelo gestor ou auditor, informação que balizará os trabalhos dos analistas;
- **Auditor Resp.:** nome do auditor que é responsável pela análise prévia do registro, caso o gestor tenha feito a distribuição;
- **Status:** indica o status que se encontra o registro, que poderá ser "pré análise" ou "excluído";
- **Docs:** indica a quantidade de documentos anexados ao registro, quando maior que zero o ícone fica ativo, bastando clicar sobre ele para visualizar os documentos anexados;
- **Ações**: é o conjunto de botões de comando que, quando ativos, permitem que sejam realizadas ações sobre o registro, exibem detalhes sobre o indício correspondente ou modificam suas propriedades. As ações estão descritas abaixo:

Θ

**Botão Exibir mais Detalhes:** por falta de espaço, não é possível exibir todas as informações referentes a um registro de inconsistência na tela. Ao clicá-lo, será exibido em uma tela pop-up mais detalhes referentes ao registro, sendo que seu conteúdo varia de trilha para trilha.

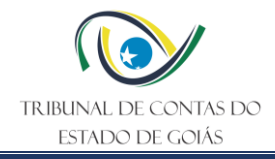

#### A

**Botão Incluir uma Observação no Registro:** utilizado para gravar alguma informação para auxiliar o analista da unidade administrativa. Está disponível em qualquer status, exceto o concluído.

- **Botão Remover da Trilha o Registro:** o registro não será excluído, apenas não será mais visível após a distribuição da trilha entre os órgãos. Utilizado quando notadamente o registro não necessita ser analisado. É importante que se cadastre na observação a justificativa para o caso de questionamentos futuros.
- **Botão Anexar um Arquivo:** abre uma janela pop-up onde se pode anexar arquivos pdf, documentos de texto e planilhas eletrônicas com até 10 megabytes no registro.

Observação: um arquivo só pode ser excluído por quem o anexou. A qualquer momento, podese incluir novos arquivos, mesmo após a análise ser concluída.

- **Botão Reincluir o Registro no Resultado da Trilha:** caso deseje, um registro removido pode ser reincluído no resultado da trilha, bastando acionar este botão no registro correspondente.
- **Botão Mesclar Registro com Outro:** em alguns casos especiais, pode-se agrupar dois ou mais registros para serem analisados em conjunto pelo órgão. Uma vez agrupados, não poderão mais ser separados.
- **Botão Distribuir Registro a um Auditor:** se desejar, o gestor pode distribuir o registro a um auditor para que o mesmo faça a pré análise do mesmo. O registro ficará reservado ao auditor e somente ele poderá fazer a análise.
- **Botão Concluir a Análise:** se o registro tiver sido distribuído a um auditor, deve ele registrar a conclusão ao término da análise.
- **Botão Solicitar Abertura de Processo de Inspeção/Auditoria Direto:** caso o registro de inconsistência apresente indícios suficientes e não seja passível de justificativa pelo órgão, podese solicitar a abertura de processo de inspeção/auditoria já nesta fase. O registro não será enviado ao órgão para justificativa.
- **Botão Consultar Justificativas/Pareceres/Eventos:** esta opção permite visualizar justificativas/pareceres emitidos pelos analistas e auditores. Também é possível ver os históricos dos eventos que ocorreram com o registro, as datas e os usuários que nele trabalharam.

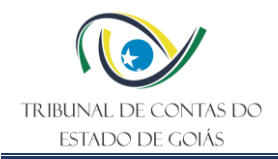

Terminado o trabalho de homologação, basta clicar no botão **"Enviar Trilha aos Órgãos",** após a confirmação a trilha será distribuída aos órgãos/unidades administrativas. O sistema enviará e-mails informativos aos respectivos supervisores.

#### <span id="page-8-0"></span>**5.7 Registrar providências e justificativas**

Os jurisdicionados devem registrar as providências e/ou justificativas individualmente para cada indício encaminhado, o que inclui documentar as ações tomadas em conformidade com as legislações ou critérios pertinentes a cada tipologia. Isso pode envolver o registro de medidas corretivas, documentação de processos e procedimentos administrativos diversos, bem como a apresentação de justificativas para determinadas decisões ou ações. Por meio desta prática, busca-se o saneamento das irregularidades identificadas na folha de pagamento através do exercício da autotutela exercido pelos próprios jurisdicionados.

Para registrar as informações, o analista do jurisdicionado responsável deve selecionar a trilha que deseja analisar clicando no ícone . Cada trilha corresponde a uma tipologia (questão) de auditoria. Assim, todos os indícios categorizados da mesma forma estão disponíveis em uma única trilha. Várias trilhas podem ser disponibilizadas de acordo com o resultado do cruzamento de dados realizado nas etapas anteriores.

Uma vez, selecionada a trilha pelo jurisdicionado, o analista será direcionado à lista de indícios onde deve lançar as justificativas. Os registros de inconsistências são exibidos um a um em forma de tabela. A informação constante na tabela depende de cada trilha, entretanto, as últimas 6 colunas são idênticas para todas as trilhas e possuem funções conforme descritas a seguir:

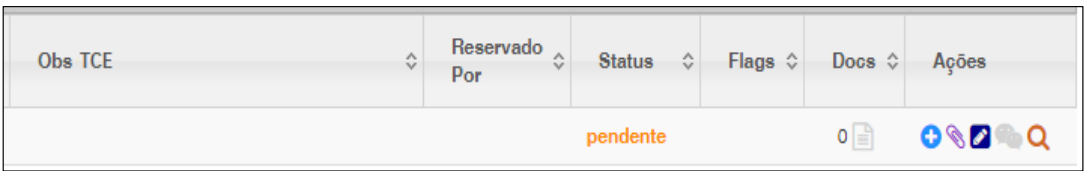

- **Obs.TCE:** contém alguma informação pertinente cadastrada pelo gestor ou auditor;
- **Reservado por:** indica o usuário que está analisando o registro para que não haja duplicidade no trabalho;
- **Status:** indica o status que se encontra o registro.
- **Flags:** são marcações que indicam ações que foram realizadas sobre o registro.
- **Docs:** indica a quantidade de documentos anexados ao registro, quando maior que zero o ícone fica ativo, bastando clicar sobre ele para visualizar os documentos anexados;
- **Ações:** é o conjunto de botões de comando que quando ativos permitem que sejam realizadas ações sobre o registro. Mais informações estão disponíveis abaixo.

**Botão Exibir mais Detalhes:** por falta de espaço, não é possível exibir todas as informações referentes a um registro de inconsistência na tela. Ao clicá-lo, será exibido,

٥

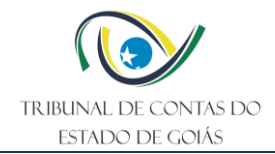

em uma tela pop-up, mais detalhes referentes ao registro, sendo que seu conteúdo varia de trilha para trilha.

**Botão Anexar um Arquivo:** abre uma janela pop-up onde se pode anexar arquivos pdf, documentos de texto e planilhas eletrônicas com até 10 megabytes no registro.

Observação: um arquivo só pode ser excluído por quem o anexou. A qualquer momento, pode-se incluir novos arquivos, mesmo após a análise ser concluída.

◢

**S** 

**Botão Justificar inconsistência:** abre uma janela pop-up para o analista emitir o seu parecer (fig.3), concordando ou não com o registro de inconsistência, calcular o valor a devolver caso tenha ocorrido prejuízo ao erário, justificar a inconsistência e informar as ações corretivas que foram tomadas, se for o caso. Caso tenha originado algum processo administrativo, é importante que se informe o seu número para o acompanhamento do TCE-GO. Nesta tela, também estão disponíveis atalhos para anexar documentos comprobatórios, visualizar os arquivos anexados e acesso a detalhes do registro para que o analista não necessite em momento algum fechar a tela de análise. Caso não tenha concluído a análise, é possível apenas salvar para continuar posteriormente. O registro ficará reservado em nome do analista.

**Botão Solicitar Alteração de Justificativa**: uma vez concluída a justificativa, ela não pode ser mais alterada. Caso o analista deseje modificar sua justificativa, deverá clicar neste botão e preencher a justificativa. Esta opção está disponível até o auditor concluir sua análise. O auditor pode ou não aceitar o pedido de alteração, caso aceite, o registro retorna para o status de ''em justificativa'' reservado para quem solicitou a alteração.

**Botão Consultar Justificativas/Pareceres/Eventos:** esta opção permite visualizar justificativas/pareceres emitidos pelos analistas e auditores. Também é possível ver os históricos dos eventos que ocorreram com o registro, as datas e os usuários que nele trabalharam.

Ao clicar no botão "justificar inconsistência", o analista do jurisdicionado responsável deve preencher todos os dados disponíveis, bem como juntar os arquivos e documentos pertinentes, conforme ilustra a imagem a seguir:

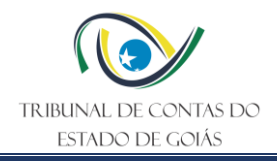

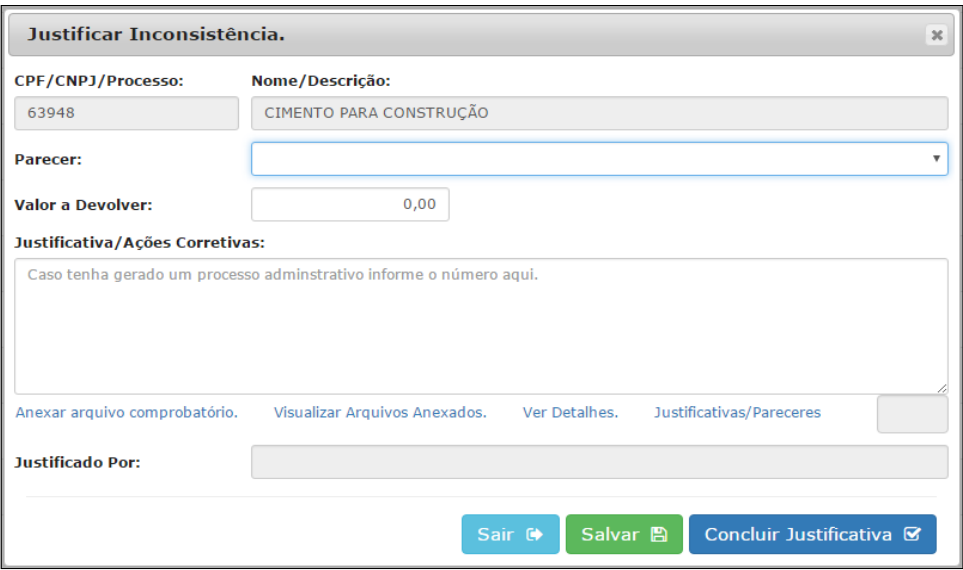

Ao concluir a justificativa, os registros são automaticamente disponibilizados para distribuição e análise pela equipe de fiscalização.

#### <span id="page-10-0"></span>**5.8 Distribuir justificativas para análise**

O coordenador da equipe de fiscalização (perfil "Gestor" no SAT) é o responsável por distribuir as justificativas recebidas aos demais integrantes, sendo possível delegar aos próprios membros que realizem esta distribuição interna. A distribuição pode ser feita de forma equitativa, com base nas necessidades específicas de cada caso ou com base na especialidade de cada membro da equipe. Caso o coordenador delegue, cada membro pode atribuir, a si próprio, um conjunto de justificativas recebidas. Para distribuir um registro, basta clicar no ícone de distribuição correspondente: ... Os registros justificados são exibidos, um a um, em forma de tabela conforme descrito a seguir:

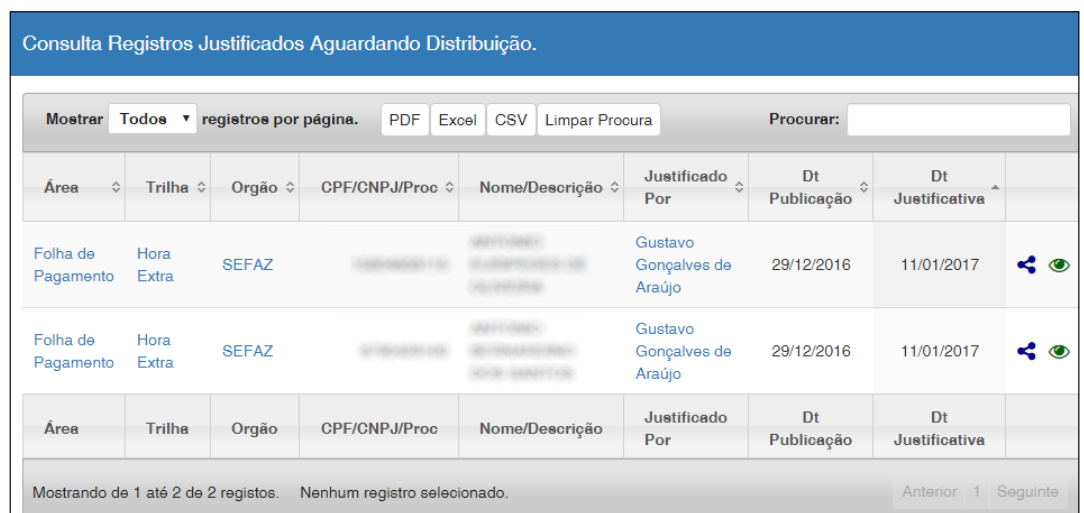

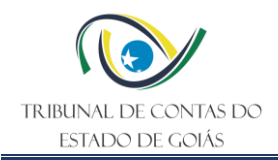

Será aberta uma tela, onde será exibido o nome de todos os gestores e auditores vinculados à área e a quantidade de registros que, atualmente, cada um é responsável. Para distribuir basta clicar no botão  $\blacktriangleright$  do membro da equipe de fiscalização correspondente.

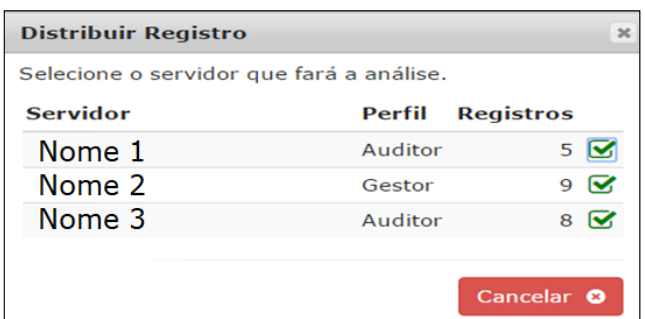

#### <span id="page-11-0"></span>**5.9 Analisar justificativas recebidas**

Cada membro da equipe de fiscalização é responsável por analisar as justificativas que lhe forem distribuídas, devendo verificar a conformidade das informações fornecidas com as normas e critérios estabelecidos e identificar quaisquer complementações que se façam necessárias. Para selecionar o registro que deseja atuar, o analista deve clicar no ícone ... Os registros justificados são exibidos, um a um, em forma de tabela conforme imagem a seguir:

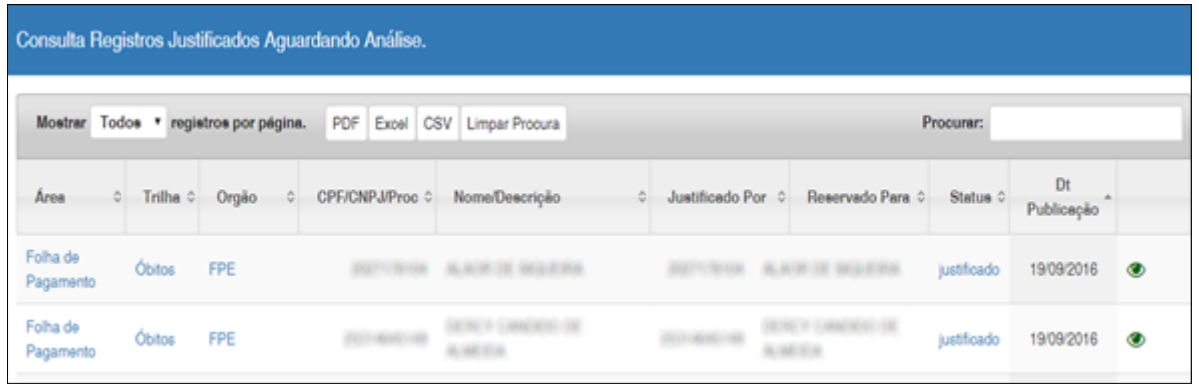

Selecionada a trilha, o analista é direcionado à tela onde serão feitas as análises das justificativas. Os registros de inconsistências são exibidos um a um em forma de tabela. A informação constante na tabela depende de cada trilha, entretanto as últimas 6 colunas são idênticas para todas as trilhas e possuem funções conforme descritas a seguir:

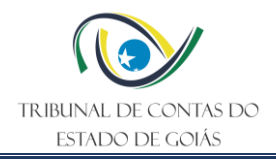

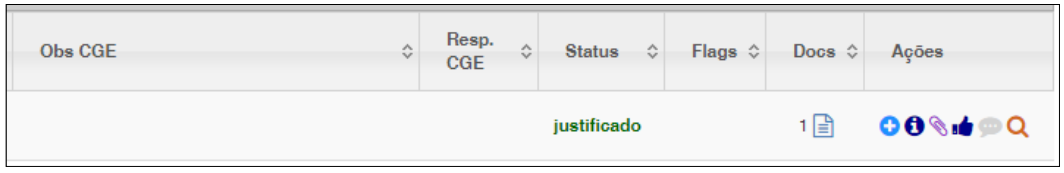

- **Obs.TCE:** contém alguma informação pertinente cadastrada pelo gestor ou auditor;
- **Reservado por:** indica o usuário que está analisando o registro para que não haja duplicidade no trabalho;
- **Status:** indica o status que se encontra o registro.
- **Flags:** são marcações que indicam ações que foram realizadas sobre o registro.
- **Docs:** indica a quantidade de documentos anexados ao registro, quando maior que zero o ícone fica ativo, bastando clicar sobre ele para visualizar os documentos anexados;
- **Ações:** são o conjunto de botões de comando que quando ativos permitem que sejam realizadas ações sobre o registro. Mais informações estão disponíveis abaixo.

Θ

**Botão Exibir mais Detalhes:** por falta de espaço, não é possível exibir todas as informações referentes a um registro de inconsistência na tela. Ao clicá-lo, será exibido, em uma tela pop-up, mais detalhes referentes ao registro, sendo que seu conteúdo varia de trilha para trilha.

#### $\bf{0}$

**Botão Incluir uma Observação no Registro:** utilizado para gravar alguma informação para auxiliar o Analista com seu trabalho. Está disponível em qualquer status exceto o concluído.

#### Ø.

**Botão Anexar um Arquivo:** abre uma janela pop-up onde se pode anexar arquivos pdf, documentos de texto e planilhas eletrônicas com até 10 megabytes no registro. Observação: Um arquivo só pode ser excluído por quem o anexou. A qualquer momento, pode-se incluir novos arquivos, mesmo após a análise ser concluída.

#### чb.

**Botão Validar Justificativa:** abre uma janela pop-up para o Auditor emitir o seu parecer sobre a justificativa apresentada pelo Analista e os documentos por ele anexados. Se estiver satisfeito com a justificativa e os documentos anexados, o registro poderá ser arquivado. Caso haja, na justificativa, atitudes corretivas que ainda não foram implementadas, o registro poderá ser colocado em monitoramento, selecionando uma data futura para uma re-análise. Se julgar necessário, o Auditor pode solicitar a abertura de um processo de inspeção ou auditoria (pedido este que será decidido pelo coordenador da Área). Caso o Auditor não julgue suficientes ou não concorde com as justificativas apresentadas, ele pode devolver o registro à Unidade Administrativa para

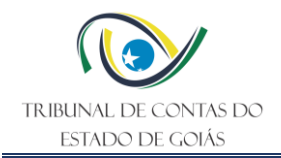

complementações. Pode ser solicitado ainda ao Analista que se anexe novos documentos sem a devolução do registro, entretanto o mesmo não pode alterar seu parecer. Nesta tela, também estão disponíveis atalhos para anexar documentos comprobatórios, visualizar os arquivos anexados e acesso a detalhes do registro, para que não seja necessário fechar a tela de análise. Caso não tenha concluído a análise, é possível apenas salvar para continuar posteriormente. O registro continuará reservado.

œ

**Botão Analisar Pedido de Alteração:** uma vez concluída a justificativa, ela não pode ser mais alterada. Caso o Analista deseje modificar sua justificativa, ele envia um pedido de alteração. A partir deste momento, o Auditor não pode mais emitir seu parecer até que decida sobre o pedido. O Auditor pode aceitar ou não o pedido de alteração, caso aceite o registro retorna para o status de ''em justificativa'' reservado para quem solicitou a alteração. Aceitando ou não a decisão deve ser justificada.

#### 0

**Botão Ações Complementares:** exibe um formulário pop-up que permite as seguintes ações: alterar o prazo do monitoramento, encerrar o monitoramento e arquivar o registro de inconsistência, encerrar o monitoramento e requisitar abertura de inspeção/auditoria, reabrir o registro de inconsistência e invocar registro não justificado pelo órgão no prazo legal. Alguns botões podem estar desabilitados de acordo com o status do registro. Ex: Não é possível reabrir um registro que ainda não foi fechado ou invocar um registro que está dentro do prazo de justificativa.

#### Q

**Botão Consultar Justificativas/Pareceres/Eventos:** esta opção permite visualizar justificativas/pareceres emitidos pelos Analistas e Auditores. Também é possível ver o históricos dos eventos que ocorreram com o registro, as datas e os usuários que nele trabalharam.

#### <span id="page-13-0"></span>**5.10 Monitorar indício**

Caso o membro da equipe de fiscalização entenda que as providências apontadas pelo jurisdicionado para sanar o indício exigirão mais tempo para serem efetivadas, deve colocar o indício em monitoramento dentro do SAT por um prazo razoável previamente acordado com a equipe de fiscalização e o coordenador, ou definido por ele mesmo se necessário.

Na coluna "Ações", Clicar no botão  $\blacksquare$ , em seguida, escolha a opção "Colocar em Monitoramento" (Passo 1). O prazo escolhido deve ser indicado em seguida (Passo 2), conforme demonstrado abaixo:

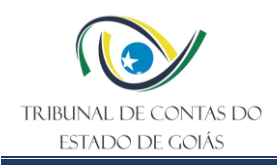

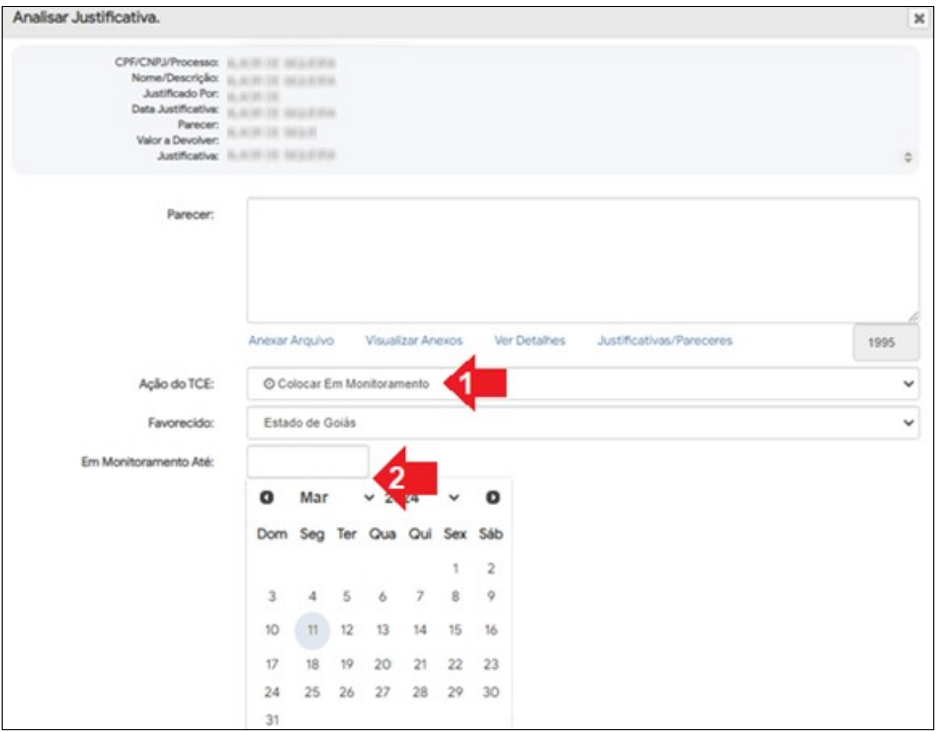

Vencido o prazo indicado, o Sistema avisa ao jurisdicionado que o indício está em atraso para a sua resposta e disponibiliza o registro novamente para análise do membro da equipe responsável.

#### <span id="page-14-0"></span>**5.11 Devolver para nova justificativa**

Caso o membro da equipe de fiscalização entenda que as justificativas apresentadas foram insuficientes para comprovar a regularidade ou o saneamento do indício, este encaminha o indício para nova justificativa do jurisdicionado.

Para tanto, na coluna "Ações", clicar no botão  $\mathbf{I}$ , escolher a opção "Devolver ao órgão para nova justificativa", e preencher os campos apresentados, conforme demonstrado abaixo:

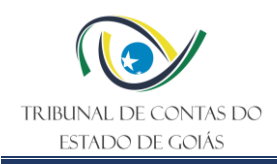

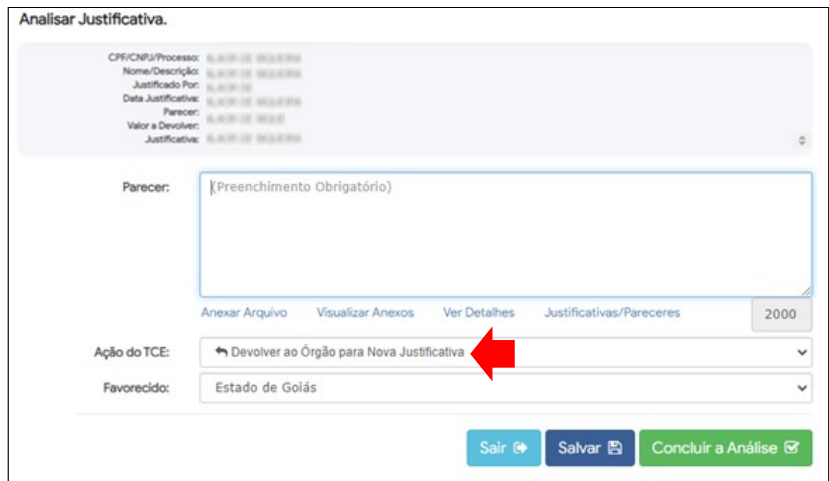

Ao final, basta clicar no botão "concluir a análise" e o indício é devolvido ao jurisdicionado para apresentação de nova justificativa.

#### <span id="page-15-0"></span>**5.12 Concluir registros**

Caso o membro da equipe de fiscalização entenda que as justificativas foram aptas a comprovar a regularidade do indício ou o seu saneamento, este conclui o registro dentro do sistema. Na coluna "Ações", clicar no botão  $\blacksquare$ , escolher a opção "Arquivar", e preencher os campos apresentados, conforme demonstrado abaixo:

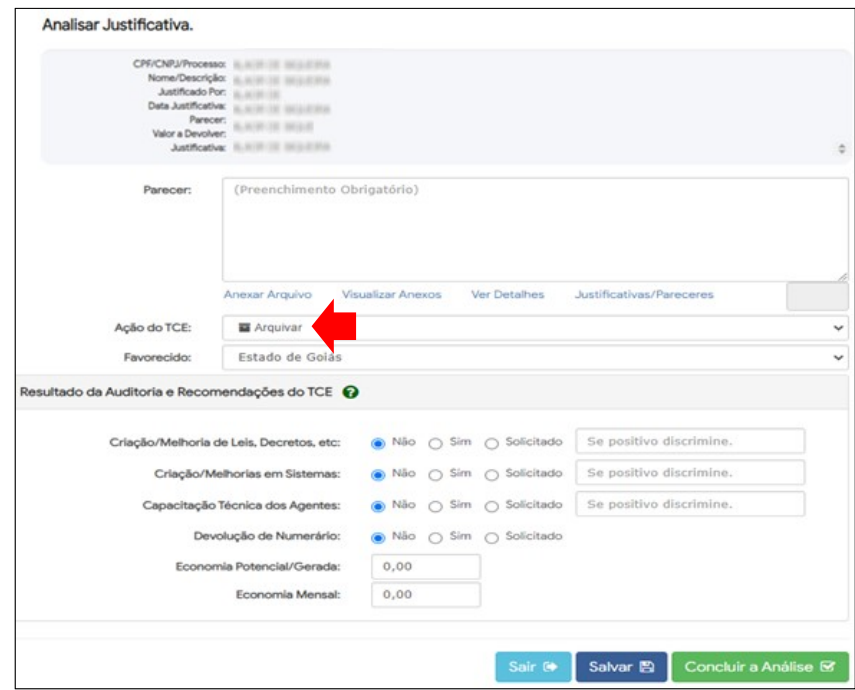

Ao final, basta clicar no botão "concluir a análise" e o indício passa ao status "concluído".

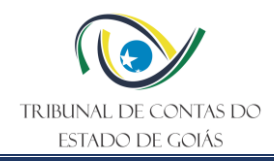

#### <span id="page-16-0"></span>**5.13 Tratar em processo específico**

Caso o membro da equipe de fiscalização entenda que as justificativas encaminhadas demonstram que o indício é de maior gravidade, deve levar tal fato ao conhecimento dos demais membros da equipe e do coordenador, para que seja avaliada a necessidade de tratar em um processo específico, ou seja, se será necessário representar, ou instaurar outro tipo de instrumento de fiscalização. Essa decisão deve considerar os princípios da razoabilidade e proporcionalidade, sempre observado o planejamento estratégico das ações fiscalizatórias.

Caso se justifique a abertura de um processo específico de controle externo, o indício é classificado de forma distinta, devendo o coordenador promover os trâmites necessários para que seja autuada a proposta de fiscalização ou representação, dentro desta Corte de Contas para apuração da respectiva irregularidade, o qual seguirá os trâmites do instrumento escolhido. Para tanto, na coluna "Ações", clicar no botão **do**, escolher a opção "Recomendar" inspeção/auditoria", e preencher os campos apresentados, conforme demonstrado abaixo:

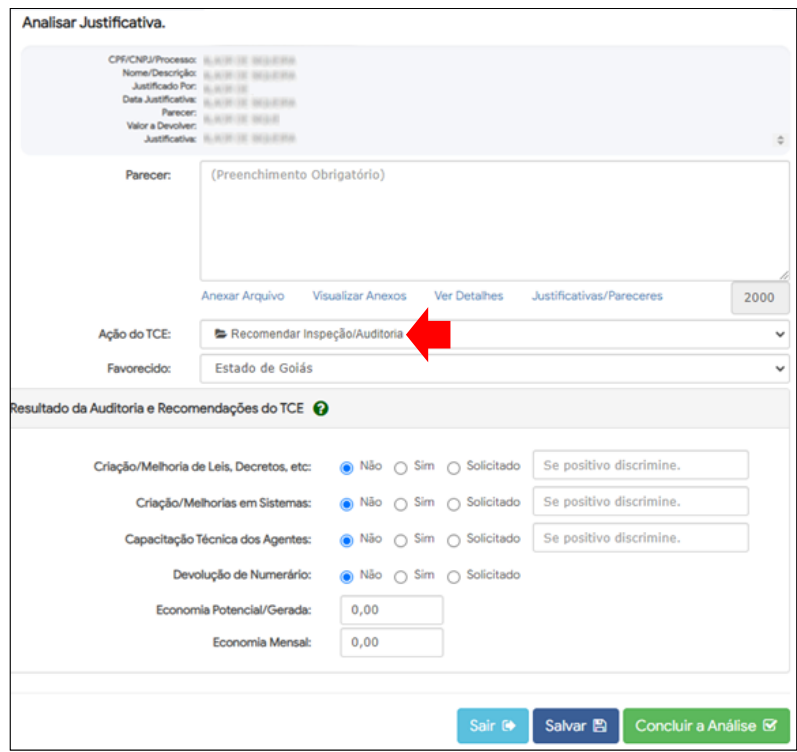

A recomendação de inspeção/auditoria é então submetida à aprovação, permitindo registrar qual foi o processo específico aberto, ou seu indeferimento com respectivo arquivamento. Qualquer que seja o resultado, o registro é finalizado no SAT. O indeferimento dessa recomendação no SAT não pode ignorar a gravidade da irregularidade. Assim, caso não seja aprovada a instauração de instrumento de fiscalização ou de representação, cabe ao membro da equipe de fiscalização a reanálise do indício (vide etapa 5.9).

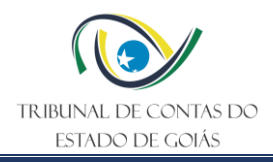

#### <span id="page-17-0"></span>**6. Elaboração, Revisão e Aprovação**

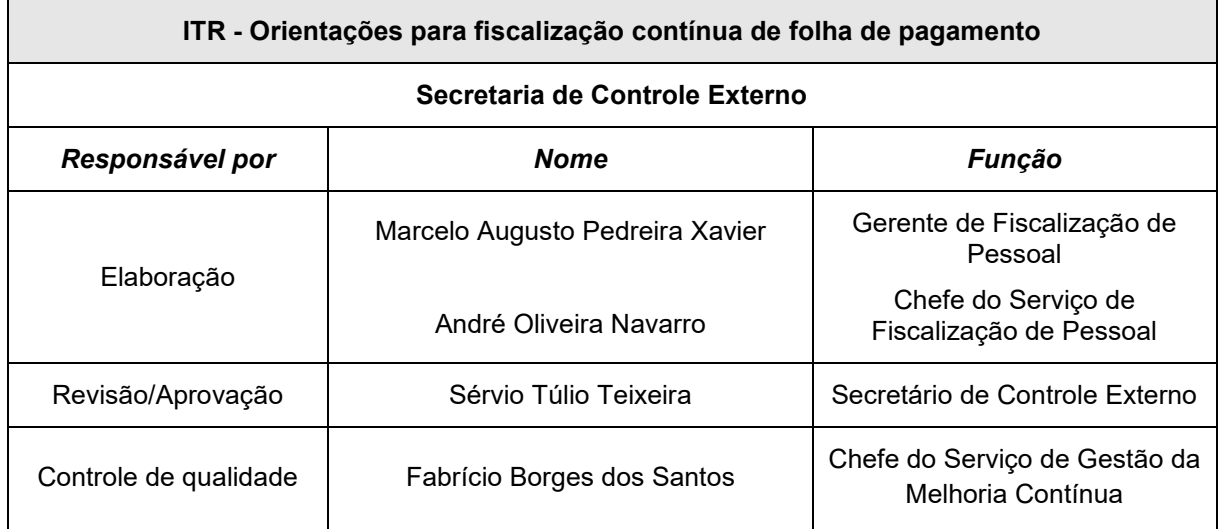

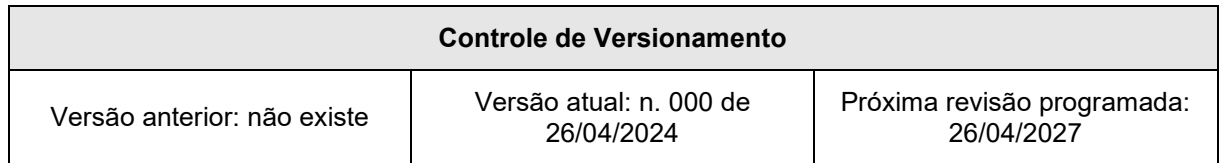